## 解决方案实践

## 快速部署高可用七层负载均衡

文档版本 1.0.1 发布日期 2023-02-28

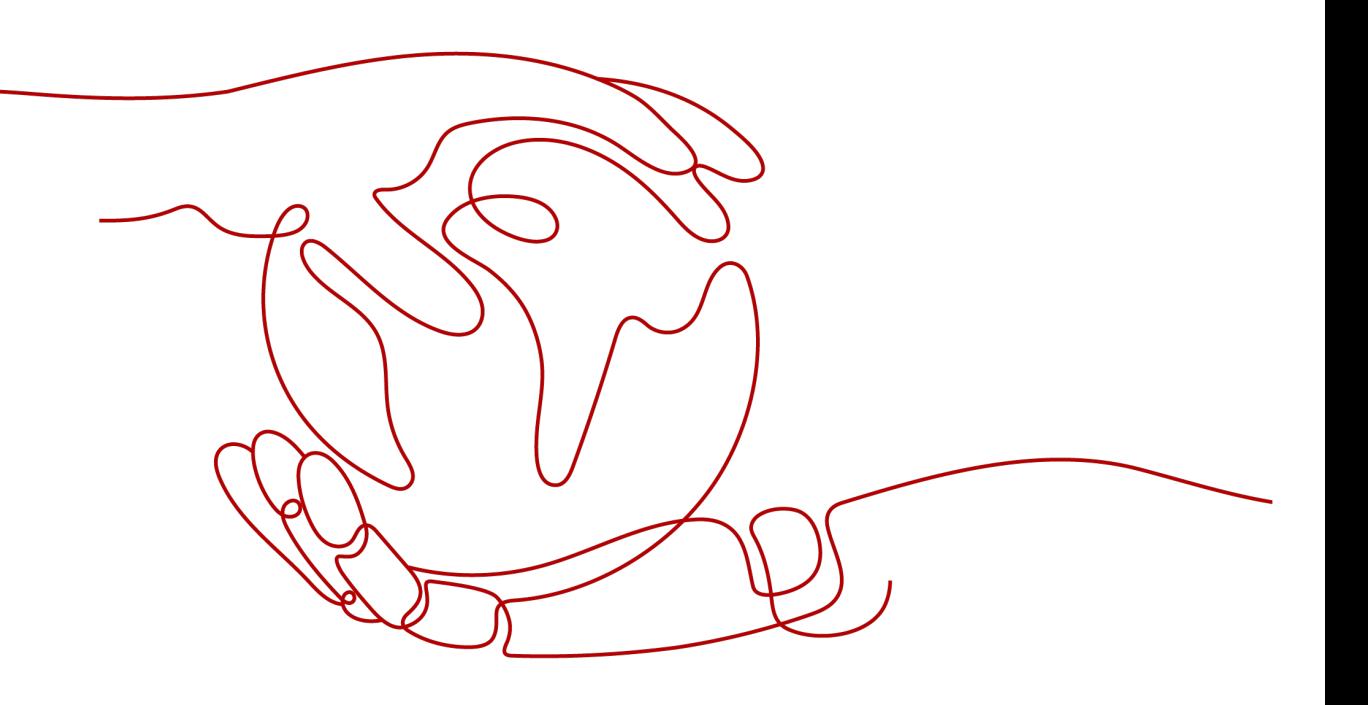

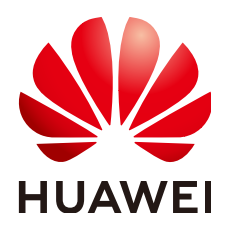

#### 版权所有 **©** 华为技术有限公司 **2024**。 保留一切权利。

非经本公司书面许可,任何单位和个人不得擅自摘抄、复制本文档内容的部分或全部,并不得以任何形式传 播。

#### 商标声明

**、<br>HUAWE和其他华为商标均为华为技术有限公司的商标。** 本文档提及的其他所有商标或注册商标,由各自的所有人拥有。

#### 注意

您购买的产品、服务或特性等应受华为公司商业合同和条款的约束,本文档中描述的全部或部分产品、服务或 特性可能不在您的购买或使用范围之内。除非合同另有约定,华为公司对本文档内容不做任何明示或暗示的声 明或保证。

由于产品版本升级或其他原因,本文档内容会不定期进行更新。除非另有约定,本文档仅作为使用指导,本文 档中的所有陈述、信息和建议不构成任何明示或暗示的担保。

安全声明

## 漏洞处理流程

华为公司对产品漏洞管理的规定以"漏洞处理流程"为准,该流程的详细内容请参见如下网址: <https://www.huawei.com/cn/psirt/vul-response-process> 如企业客户须获取漏洞信息,请参见如下网址: <https://securitybulletin.huawei.com/enterprise/cn/security-advisory>

目录

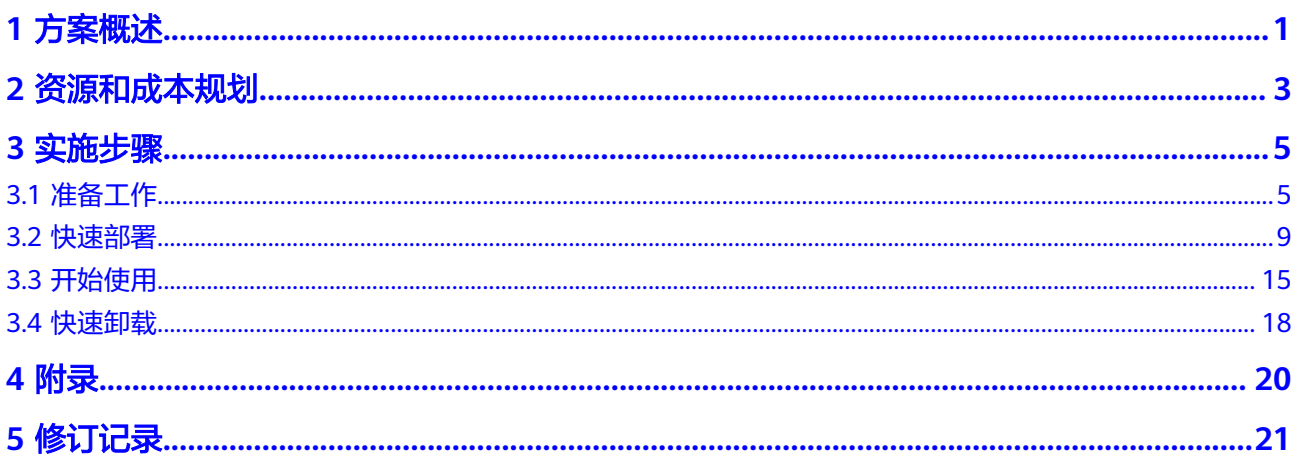

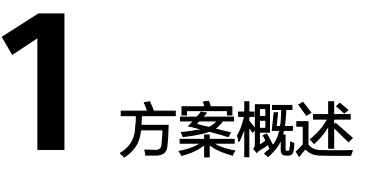

#### <span id="page-4-0"></span>应用场景

该解决方案基于开源软件Nginx+Keepalived构建,快速帮助用户在华为云弹性云服务 器上部署七层高可用负载均衡。**[Nginx](https://www.nginx.com/)**节点主备部署,提供负载均衡能力,支持HTTP/ HTTPS协议,并做一些分流策略,用户可以通过主机IP、域名等快速访问业务服务 器。**[Keepalived](https://keepalived.readthedocs.io/en/latest/introduction.html)**提供健康检查和故障转移能力,提高系统的可用性。

#### 方案架构

该解决方案部署架构如下图所示:

图 **1-1** 方案架构

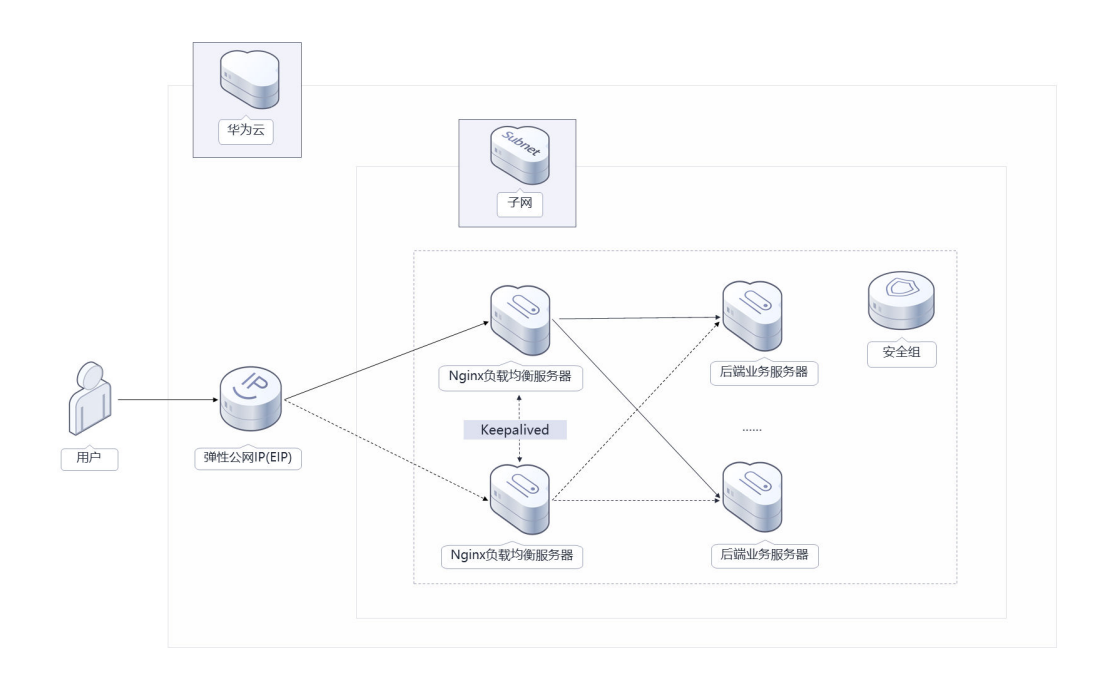

该解决方案会部署如下资源:

- 创建两台Linux弹性云服务器,用于部署负载均衡业务系统。
- 创建虚拟IP,并分别绑定到两台弹性云服务器上,用于Nginx节点主备切换。
- 创建弹性公网EIP,并绑定到虚拟IP上,用于提供对外访问服务。
- 在两台Linux弹性云服务器分别完成Nginx和Keeplive软件的自动安装,以及高可 用负载均衡环境配置。

### 方案优势

● 高性能

Nginx工作在OSI的第七层,是一个具有高并发、高稳定、开源免费(弹性负载均 衡器ELB成本最低为0.32元/小时/实例),省带宽的HTTP/HTTPS反向代理Web服 务器。

● 高可靠

Nginx节点主备部署,支持请求重发。通过Keepalived自动检测健康状态,并进行 故障转移,提高自建负载均衡系统的可用性。

● 一键部署 一键轻松部署,即可完成资源的快速发放以及高可用七层负载均衡环境的部署。

## 约束与限制

- 部署该解决方案之前,您需注册华为账号并开通华为云,完成实名认证,且账号 不能处于欠费或冻结状态。如果计费模式选择"包年包月",请确保账户余额充 足以便一键部署资源的时候可以自动支付;或者在一键部署的过程进[入费用中](https://account.huaweicloud.com/usercenter/?agencyId=®ion=cn-north-4&locale=zh-cn#/userindex/allview) ,<br>[心](https://account.huaweicloud.com/usercenter/?agencyId=®ion=cn-north-4&locale=zh-cn#/userindex/allview), 找到"待支付订单"并手动完成支付。
- **已有虚拟私有云VPC、子网、安全组以及业务虚拟机。**
- 使用中国大陆节点服务器部署的Web网站,您需要注册域名,并在开通网站前按 照工信部要求办理网站备案,以确保您的网站可以通过域名正常访问。华为云支 持一站式完成域名注册、实名认证、网站备案和网站解析等操作,详细操作请参 [考流程指引](https://support.huaweicloud.com/qs-domain/zh-cn_topic_0122928858.html)。
- 该解决方案安装Nginx默认监听80和443端口,如未开通请参考<mark>添加安全组规则</mark>添 加入方向规则,打开指定的TCP端口。

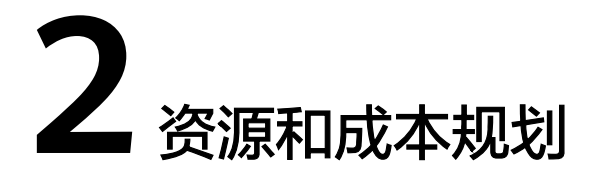

<span id="page-6-0"></span>该解决方案主要部署如下资源,不同产品的花费仅供参考,具体请参考华为云[官网价](https://www.huaweicloud.com/pricing.html?tab=detail#/ocr) [格](https://www.huaweicloud.com/pricing.html?tab=detail#/ocr),实际以收费账单为准:

表 **2-1** 资源和成本规划(按需计费)

| 华为云服务      | 配置示例                                                                                                    | 每月预估花费                           |  |  |
|------------|----------------------------------------------------------------------------------------------------|----------------------------------|--|--|
| 弹性云服务器 ECS | ● 按需计费: 0.41元/小时<br>● 区域: 华北-北京四<br>● 计费模式: 按需计费<br>_ 规格:X86计算   ECS   s6.large.2<br>  2vCPUs   4GiB<br>● 镜像: CentOS 7.6 64bit<br>● 系统盘: 高IO 100GB<br>购买量: 2 | $0.41 * 24 * 30 * 2 =$<br>590.4元 |  |  |
| 弹性公网IP EIP | ● 按需计费: 0.34元/MBit/s/小时<br>• 区域: 华北-北京四<br>● 计费模式: 按需计费<br>• 线路: 动态BGP<br>● 公网带宽: 按带宽计费<br>• 带宽大小: 5Mbit/s<br>购买量: 3(配置完成后可手动释<br>$\bullet$<br>放2个,将不再计费)    | $0.34 * 24 * 30 * 3 =$<br>734.4元 |  |  |
| 合计         |                                                                                                    | 1324.8元                          |  |  |

#### <span id="page-7-0"></span>表 **2-2** 资源和成本规划(包年包月)

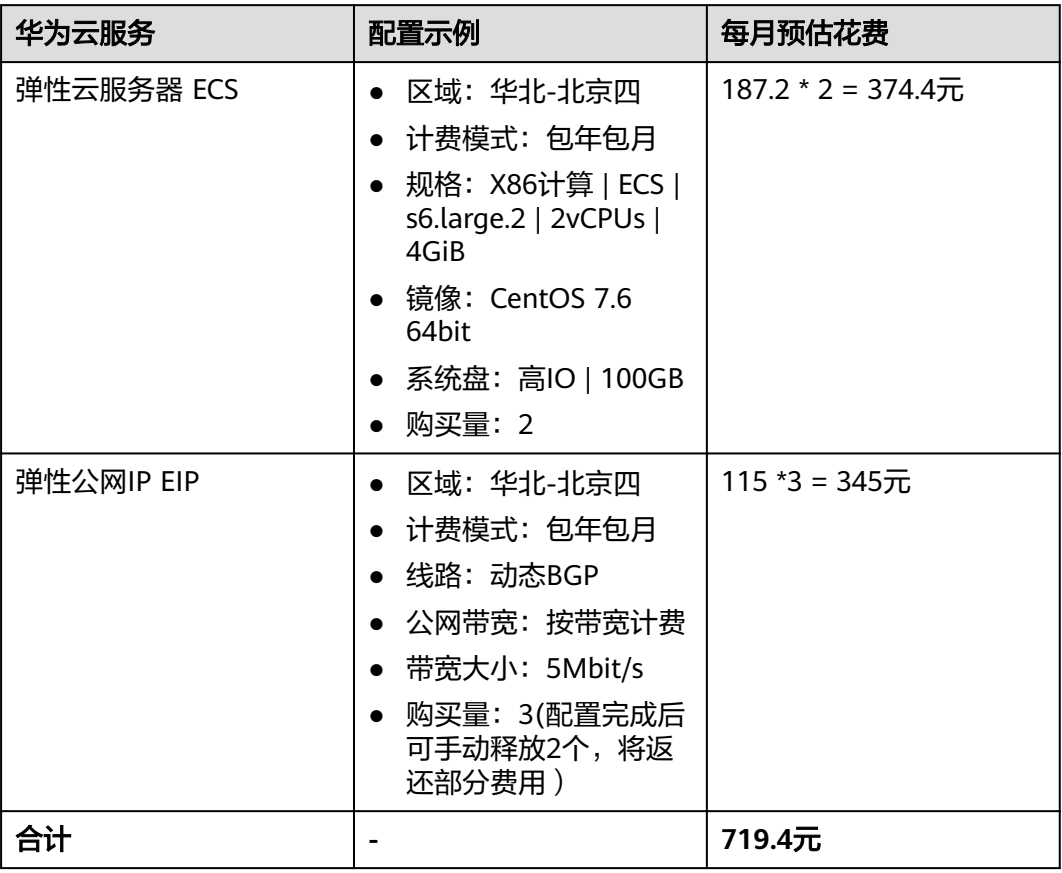

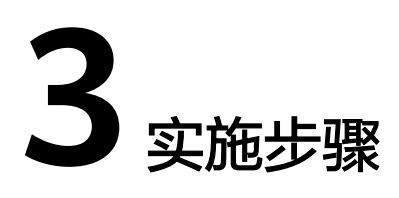

<span id="page-8-0"></span>3.1 准备工作 3.2 [快速部署](#page-12-0) 3.3 [开始使用](#page-18-0) 3.4 [快速卸载](#page-21-0)

## **3.1** 准备工作

本章节主要帮助用户在快速部署该解决方案之前,获取部分依赖的资源,以供一键部 署时使用。

#### 创建 **rf\_admin\_trust** 委托

**步骤1** 进入华为云官网,打开<mark>[控制台管理](https://console.huaweicloud.com/console/?region=cn-north-4#/home)</mark>界面,鼠标移动至个人账号处,打开 "统一身份认 证"菜单。

图 **3-1** 控制台管理界面

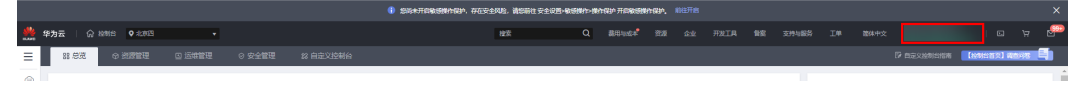

#### 图 **3-2** 统一身份认证菜单

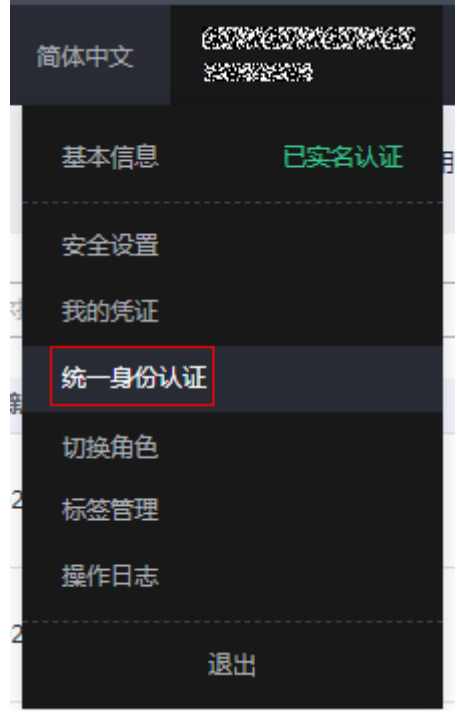

步骤**2** 进入"委托"菜单,搜索"rf\_admin\_trust"委托。

#### 图 **3-3** 委托列表

"下一步"。

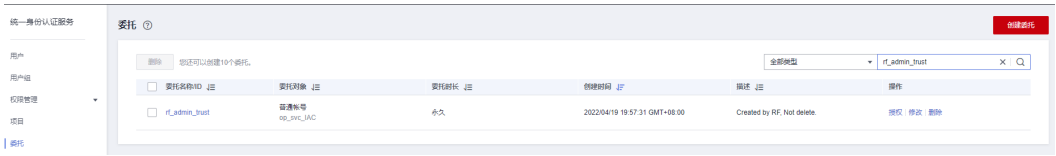

- 如果委托存在,则不用执行接下来的创建委托的步骤
- 如果委托不存在时执行接下来的步骤创建委托
- 步骤**3** 单击步骤2界面中右上角的"创建委托"按钮,在委托名称中输入 "rf\_admin\_trust", 选择 "普通账号",委托的账号,输入 "op\_svc\_IAC",单击

#### 图 **3-4** 创建委托

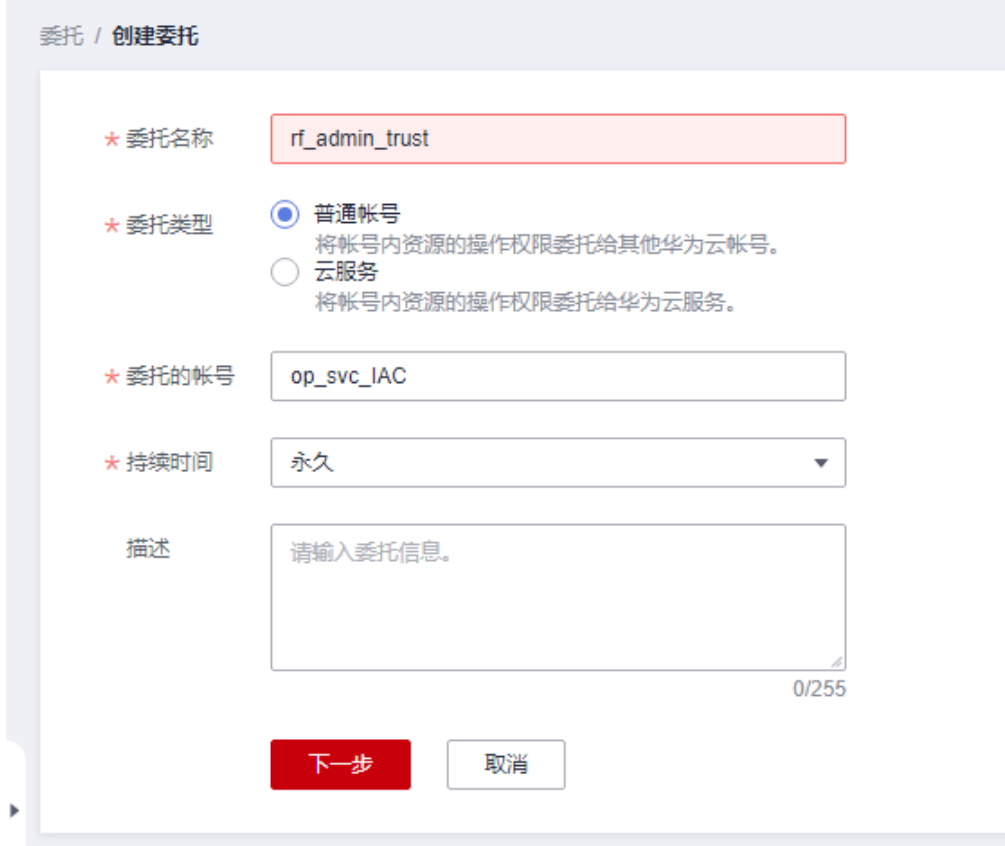

步骤**4** 在搜索框中输入"Tenant Administrator"权限,并勾选搜索结果。

#### 图 **3-5** 选择策略

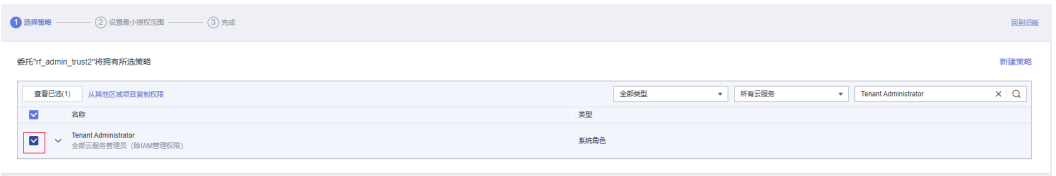

步骤**5** 选择"所有资源",并单击下一步完成配置。

#### 图 **3-6** 设置授权范围

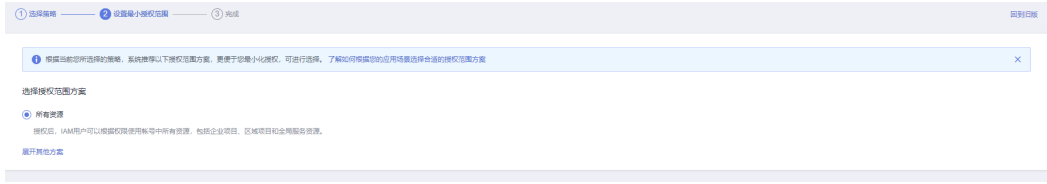

步骤**6** "委托"列表中出现"rf\_admin\_trust"委托则创建成功。

#### <span id="page-11-0"></span>图 **3-7** 委托列表

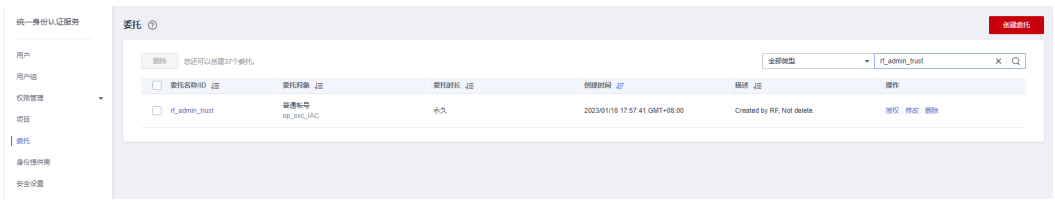

**----**结束

#### 获取资源 **ID**

步骤**1** 登录[华为云官网控制台,](https://console.huaweicloud.com/console/?agencyId=084d9251a8bf46ef9c4d7c408f8b21e8&locale=zh-cn®ion=cn-north-4#/home)单[击虚拟私有云](https://console.huaweicloud.com/vpc/?agencyId=084d9251a8bf46ef9c4d7c408f8b21e8®ion=cn-south-1&locale=zh-cn#/vpc/vpcs/list)**VPC**,打开后端业务服务器所属VPC,单击该 VPC下的[子网,](https://console.huaweicloud.com/vpc/?agencyId=084d9251a8bf46ef9c4d7c408f8b21e8®ion=cn-north-4&locale=zh-cn#/vpc/subnets)单击任一子网或后端业务服务器所属子网,获取网络ID。

#### 图 **3-8** VPC 下的子网

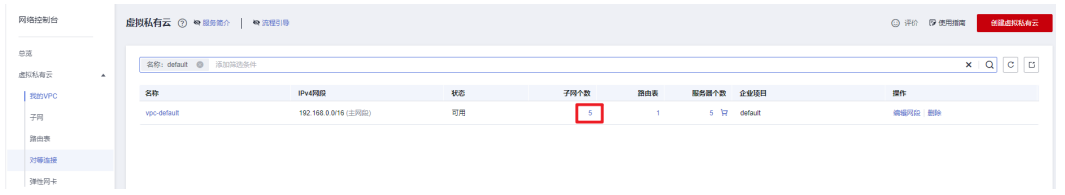

#### 图 **3-9** 子网列表

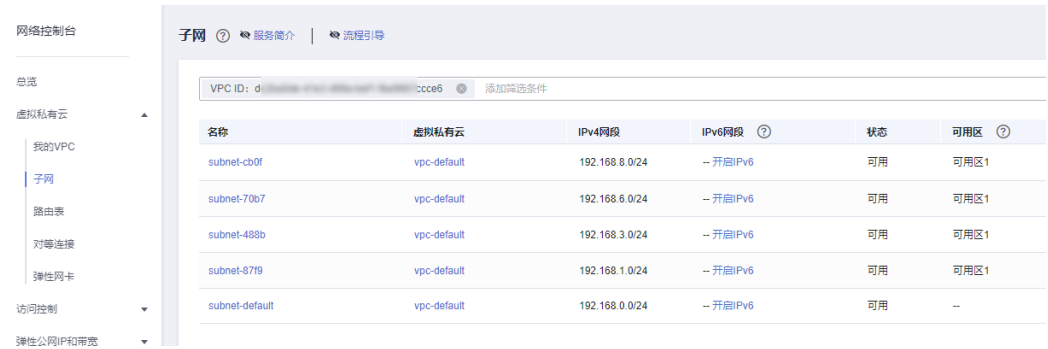

#### 图 **3-10** 子网网络 ID

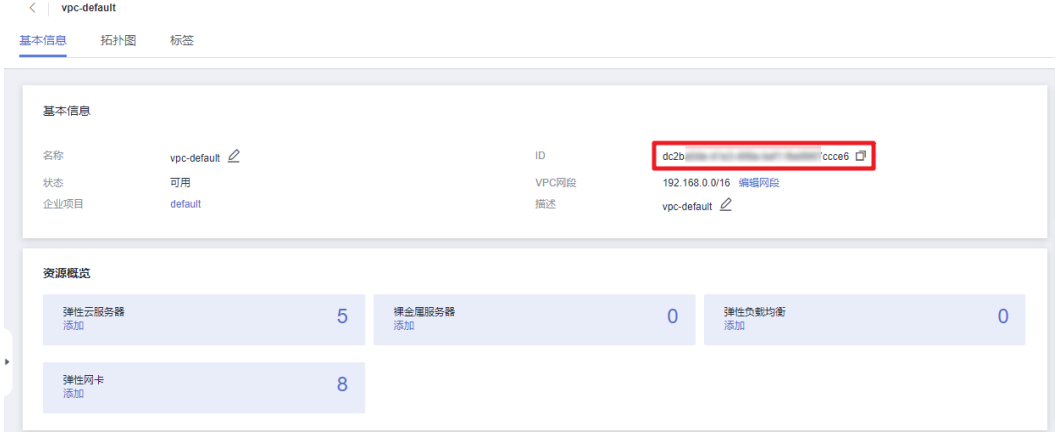

步骤2 在网络控制台查看[安全组](https://console.huaweicloud.com/vpc/?agencyId=084d9251a8bf46ef9c4d7c408f8b21e8®ion=cn-north-4&locale=zh-cn#/vpc/secGroups),打开业务虚拟机所配置的安全组,获取安全组ID。

#### <span id="page-12-0"></span>图 **3-11** 安全组 ID

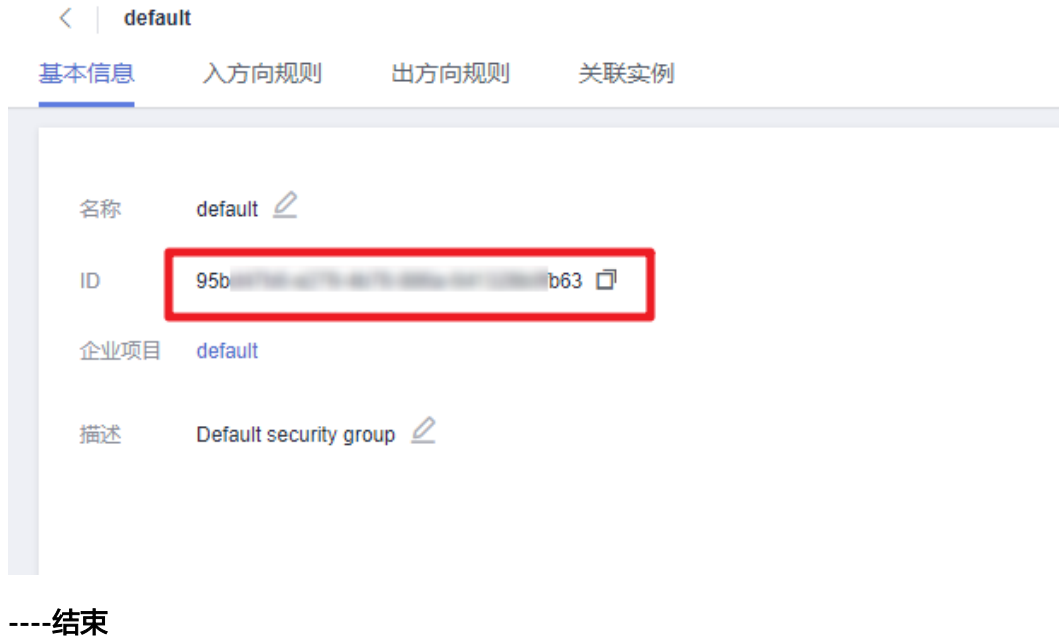

## **3.2** 快速部署

本章节主要帮助用户快速部署该解决方案。

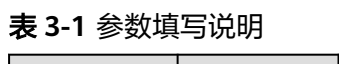

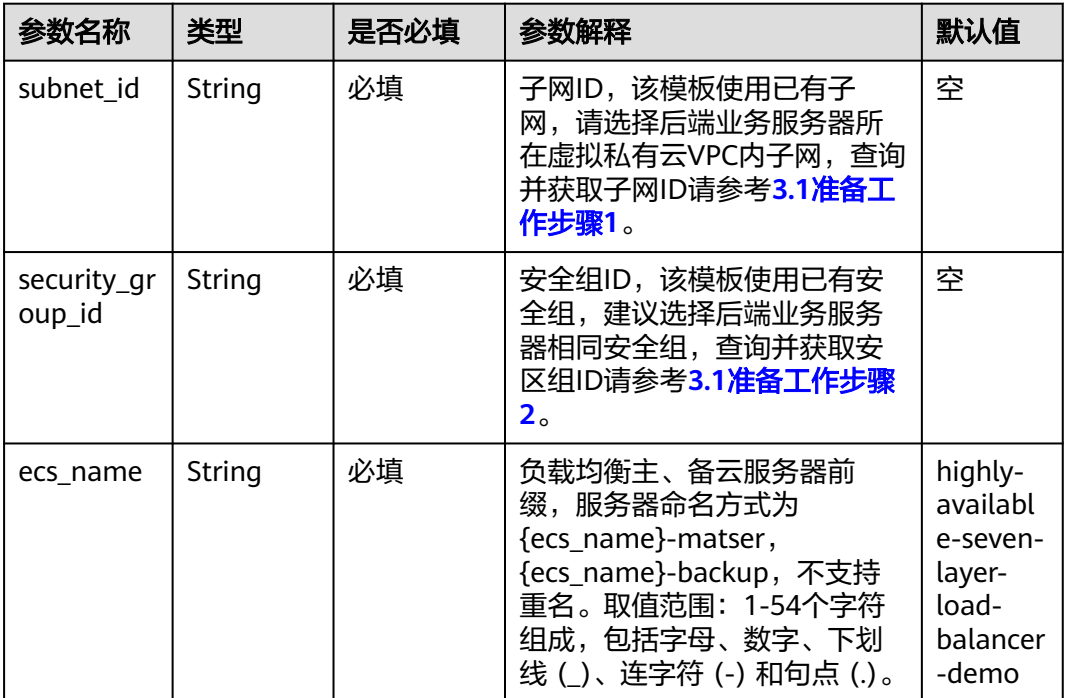

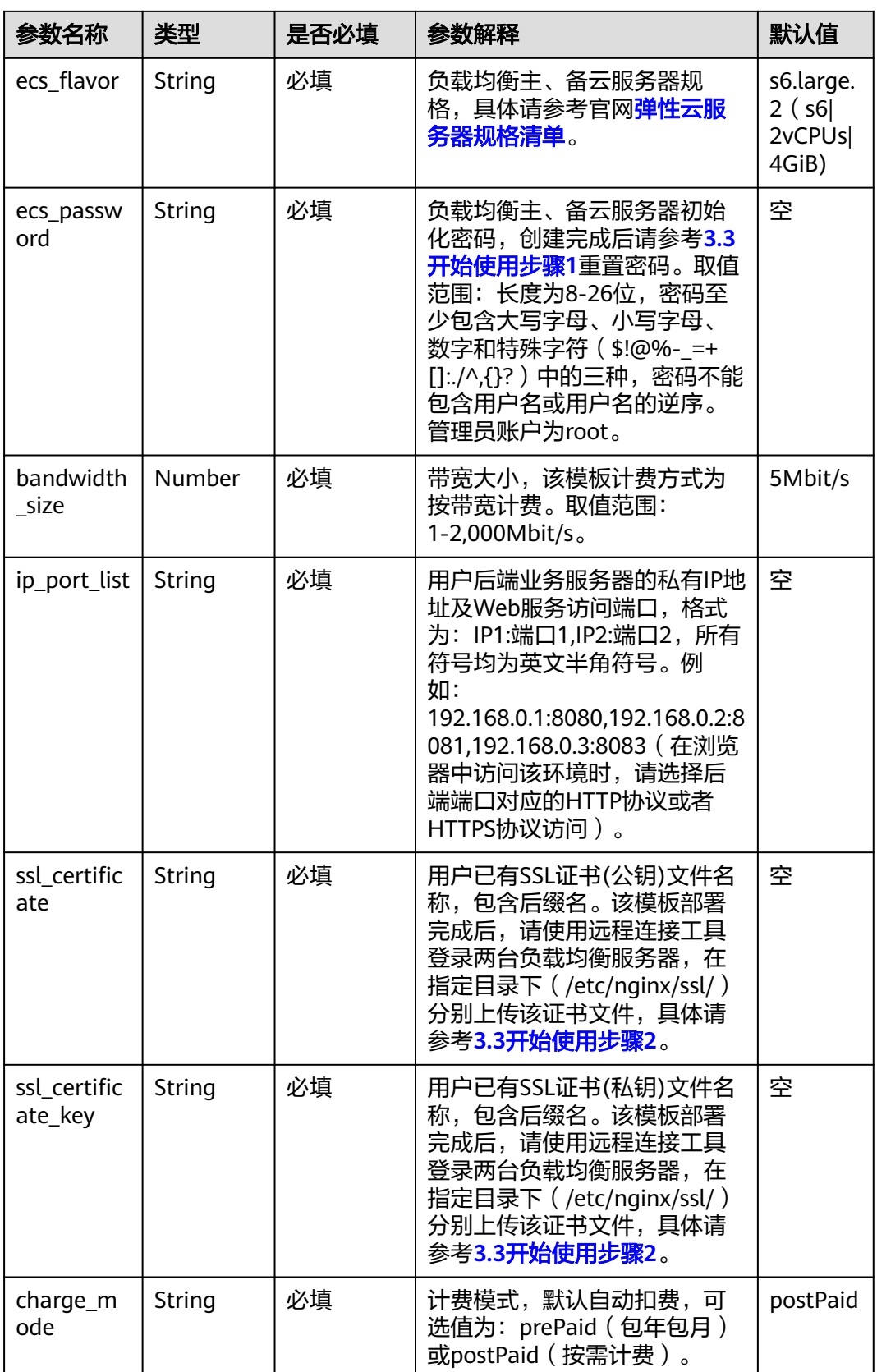

| 参数名称                   | 类型            | 是否必填 | 参数解释                                                                                                    | 默认值   |
|------------------------|---------------|------|----------------------------------------------------------------------------------------------------|-------|
| charge_per<br>iod unit | String        | 必填   | 订购周期类型,仅当<br>charge_mode为prePaid (包<br>年/包月)生效。取值范围:<br>month $(月)$ , year $(年)$ 。                                                                           | month |
| charge_per<br>iod      | <b>Number</b> | 必填   | 订购周期,仅当charge_mode<br>为prePaid (包年/包月)生效。<br>取值范围:<br>charge_period_unit=month<br>(周期类型为月)时, 取值为<br>1-9; charge_period_unit=year<br>(周期类型为年)时, 取值为<br>$1-3o$ |       |

**步骤1** 登录华为云解决方案实践,选择["快速部署高可用七层负载均衡"](https://www.huaweicloud.com/solution/implementations/build-a-highly-available-seven-layer-load-balancer.html)并单击,跳转至该 解决方案一键部署界面,数据中心下拉菜单可以选择需要部署的区域。

图 **3-12** 解决方案实施库

#### 方案架构

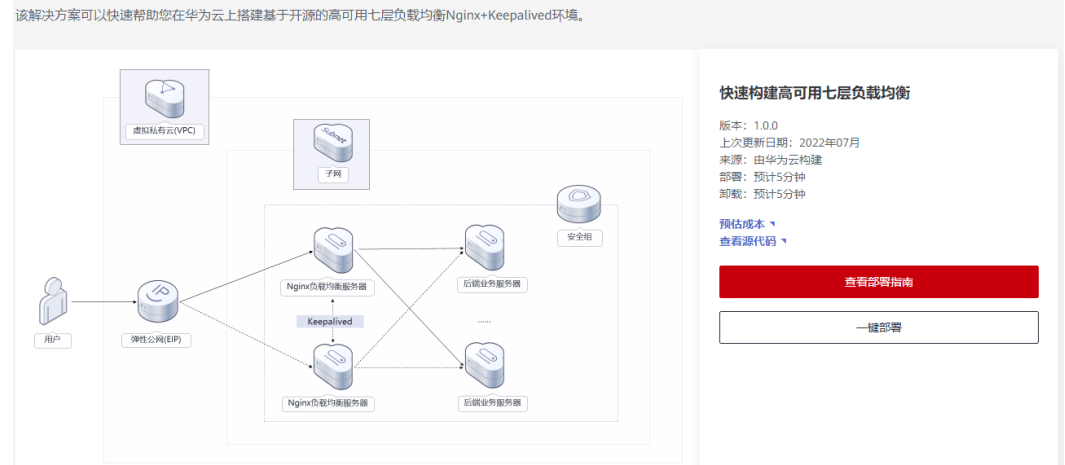

步骤**2** 单击"一键部署",跳转至该解决方案创建资源栈部署界面。

#### 图 **3-13** 创建资源栈

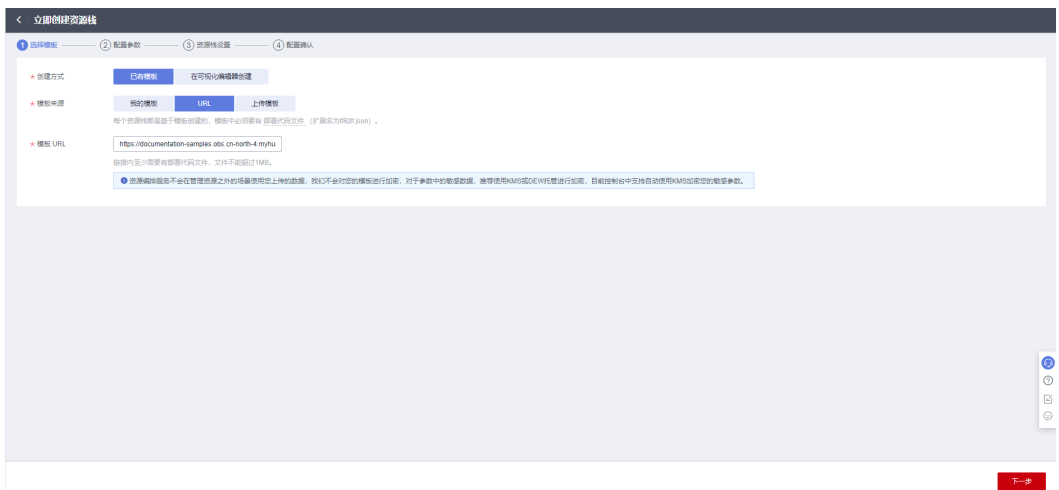

步骤**3** 单击"下一步",参考表**[3-1](#page-12-0)**完成自定义参数填写。

#### 图 **3-14** 参数配置

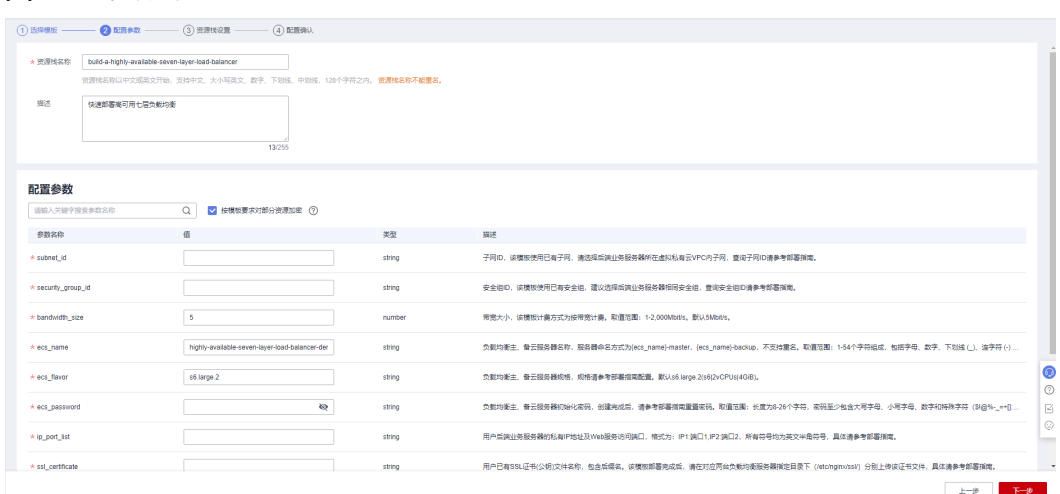

#### 步骤**4** 在资源设置界面中,"权限委托"下拉框中选择"rf\_admin\_trust"委托。

#### 图 **3-15** 资源栈设置

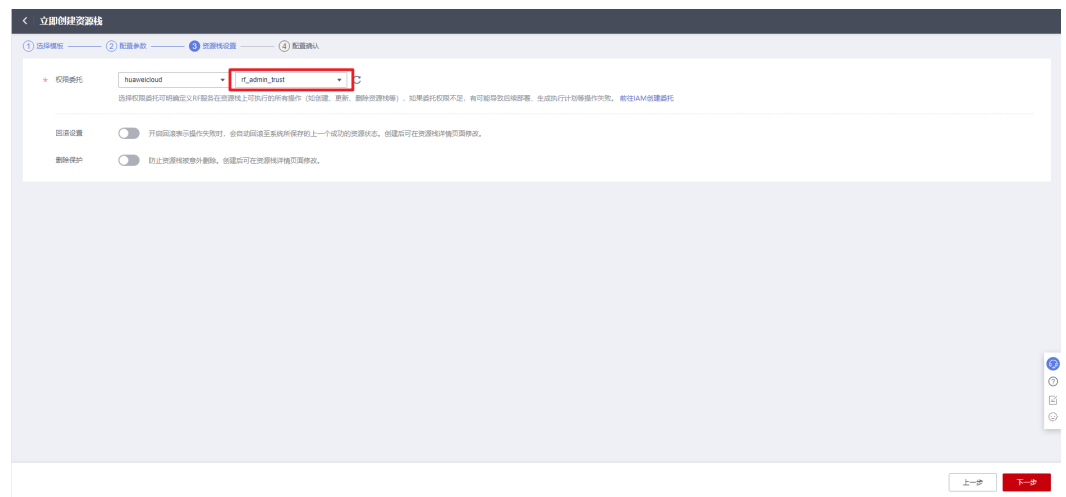

步骤**5** 单击"下一步",查看配置信息。

#### 图 **3-16** 确认配置

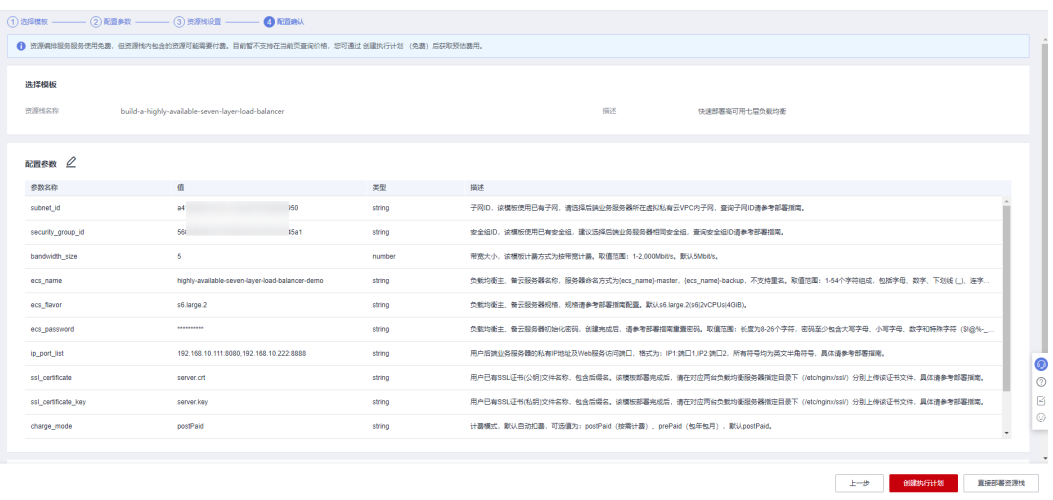

**步骤6** 单击"创建执行计划",根据提示输入执行计划名称等,单击"确定"。

 $\times$ 

图 **3-17** 创建执行计划

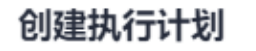

- 在部署资源栈之前,您可以通过创建执行计划提前浏览您准备部署的资源栈信息、 检查各项配置,以此评估对正在运行资源的影响。
- · 该创建免费,但会占用资源栈配额。创建后会生成一个未开通资源的资源栈,并在 执行计划详情提示预计费用。

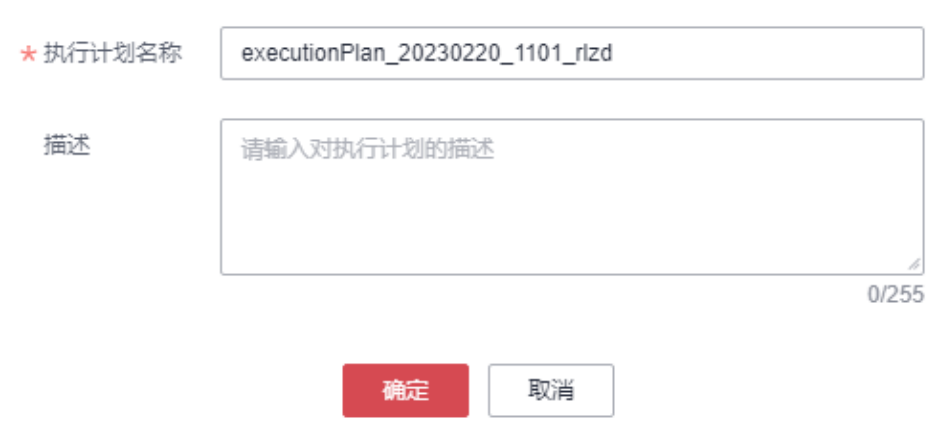

#### 步骤7 单击"部署", 在弹窗中再次单击"执行"确认执行。

图 **3-18** 执行计划确认

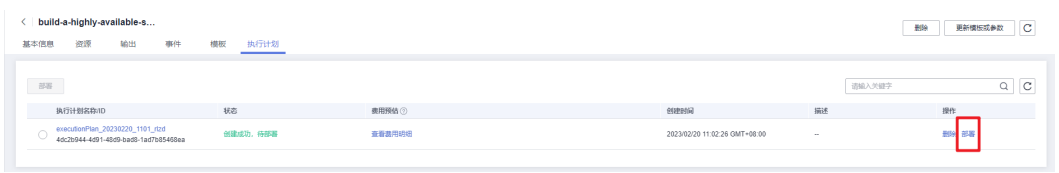

图 **3-19** 执行计划确认

<span id="page-18-0"></span>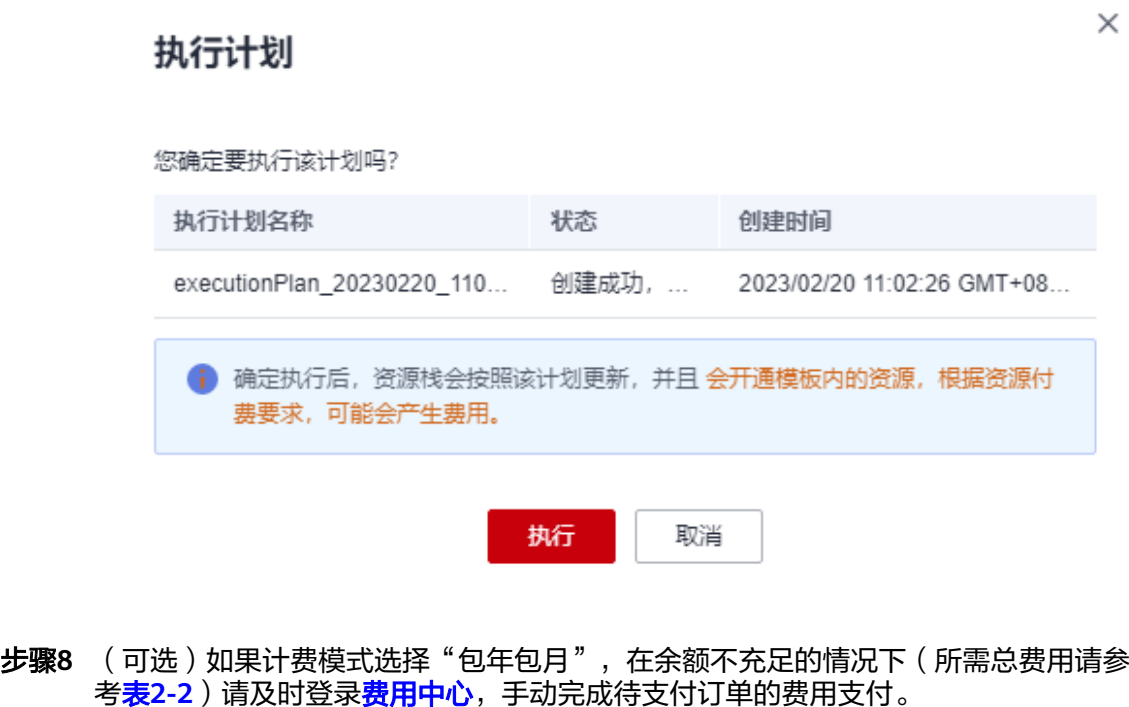

步骤**9** 待"事件"中出现"Apply required resource success",表示该解决方案已经部署完 成。

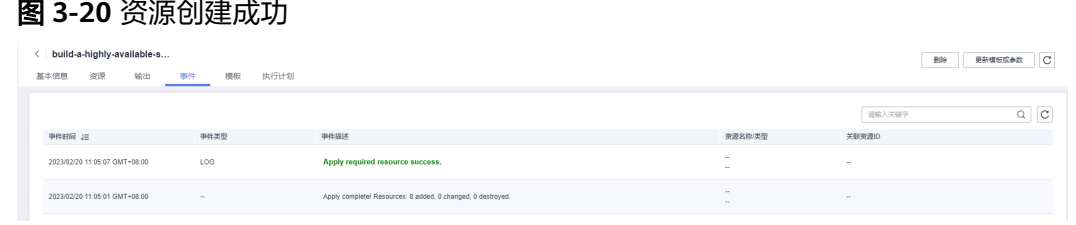

步骤10 单击"输出", 查看虚拟IP挂载的弹性公网IP等信息。

#### 图 **3-21** VIP 挂载 EIP

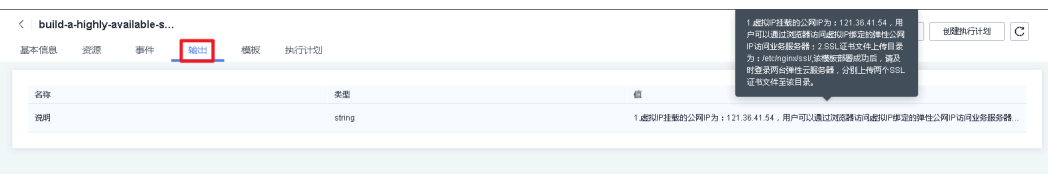

**----**结束

## **3.3** 开始使用

步骤1 修改初始化密码。登录<mark>[华为云服务器控制台](https://console.huaweicloud.com/ecm/?agencyId=084d9251a8bf46ef9c4d7c408f8b21e8®ion=cn-north-4&locale=zh-cn#/ecs/manager/vmList)</mark>,参考[在控制台重置弹性云服务器密码,](https://support.huaweicloud.com/usermanual-ecs/zh-cn_topic_0067909751.html) 进行密码重置。

步骤**2** 使用远程连接工具,登录两台负载均衡服务器,上传已有SSL证书(公钥、私钥)文件 至指定目录: /etc/nginx/ssl/, 上传请参考[上传文件到云服务器方式概览](https://support.huaweicloud.com/ecs_faq/ecs_faq_0049.html)。

图 **3-22** SSL 证书

Welcome to Huawei Cloud Service IrootOpginx-keepaliued-master "l# ls /etc/nginx/ssl/ server.crt server.key **rrootenginx-keeparivea-master "]#** 

步骤**3** 上传证书到指定路径后,需要用户重新启动Nginx服务,输入如下命令:

图 **3-23** 重启 Nginx 服务

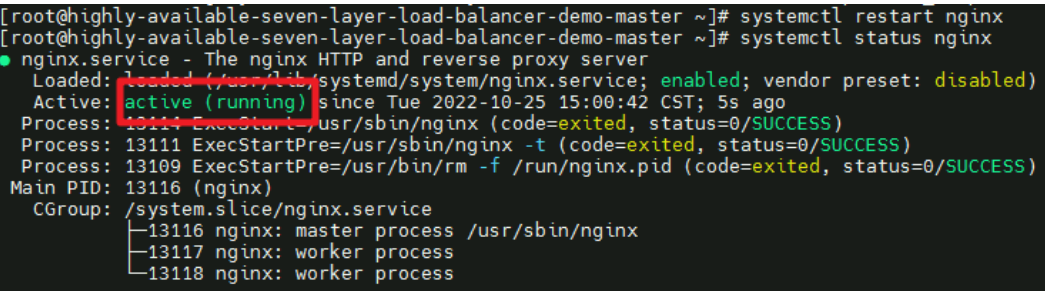

- 步骤**4** 配置域名解析。通过网站解析将SSL证书绑定的域名与**3.2**[快速部署步骤](#page-18-0)**9**中虚拟IP绑定 的公网IP关联,即可实现通过在浏览器中直接输入域名访问网站,具体解析流程参考 [快速添加域名解析。](https://support.huaweicloud.com/qs-dns/dns_qs_0002.html)
- 步骤**5** 在浏览器中多次使用HTTP协议或HTTPS协议访问虚拟IP绑定的弹性公网IP或者域名, 即可实现轮询访问后端业务服务器。如HTTP协议使用http://EIP、http://域名或直接输 入域名, HTTPS协议使用https://EIP, https://域名。

systemctl restart nginx

#### 图 **3-24** 访问 VIP 挂载的 EIP

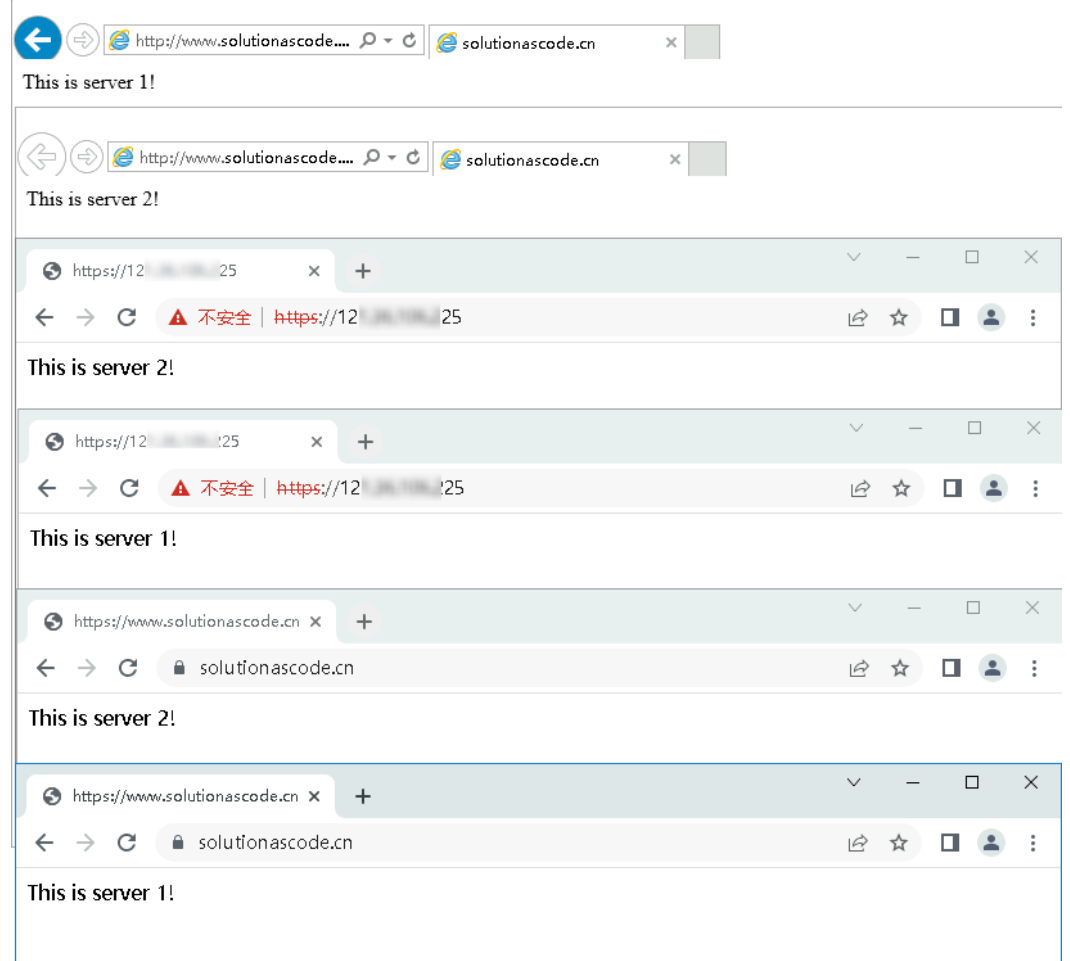

#### 步骤6 在键盘按下F12键,可以查看Nginx将请求发送到后端哪个服务器。

图 **3-25** 查看 Nginx 请求转发

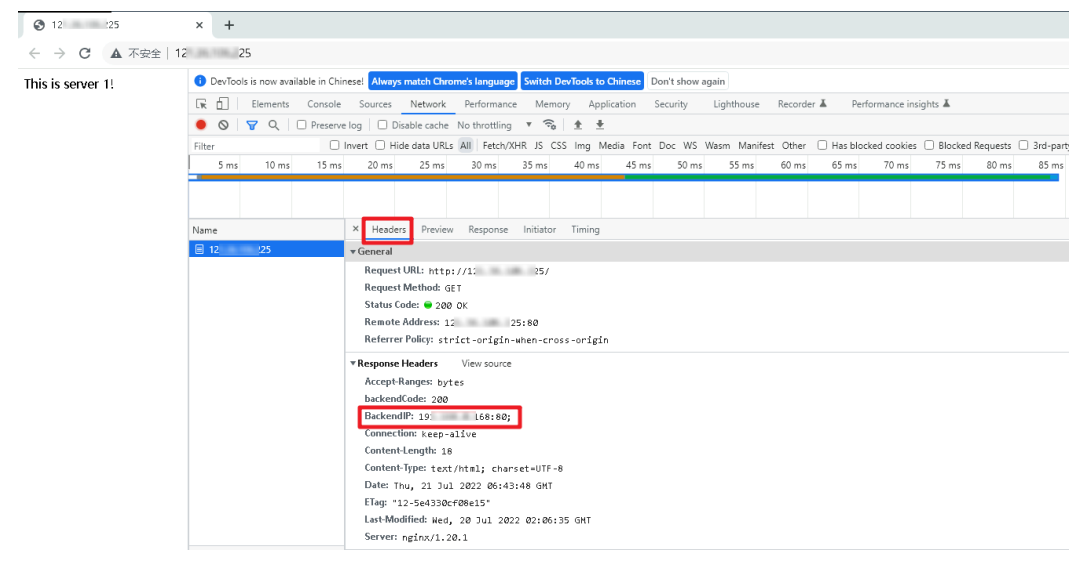

步骤**7** 解绑弹性公网IP。登[录华为云服务器控制台,](https://console.huaweicloud.com/ecm/?agencyId=084d9251a8bf46ef9c4d7c408f8b21e8®ion=cn-north-4&locale=zh-cn#/ecs/manager/vmList)选择以负载均衡服务器名称为前缀的两 台弹性云服务器, 分别单击其绑定的弹性公网IP, 单击"解绑>是"进行解绑。

<span id="page-21-0"></span>图 **3-26** 查看 EIP

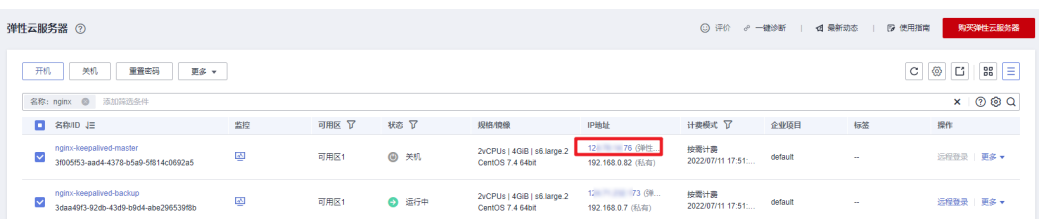

#### 图 **3-27** 解绑 EIP

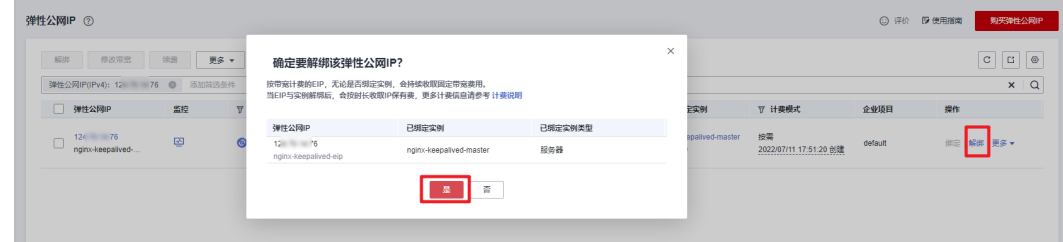

步骤8 释放弹性公网IP。分别单击两台弹性云服务弹性公网IP右侧"更多>释放>是",释放 弹性公网IP。

图 **3-28** 释放 EIP

| 弹性公网IP ②                                           |                      |                            |               |       |                              | © 评价 图 使用指南 | 则天弹性公网IP                                     |
|----------------------------------------------------|----------------------|----------------------------|---------------|-------|------------------------------|-------------|----------------------------------------------|
| 解绑<br>修改带宽<br>更多 ャ<br>焼房<br>弹性公网IP(IPv4): 8 5加高远条件 |                      | 确定对以下弹性公网IP进行释放操作吗?        | $\times$      |       |                              |             | $G \circ$<br> c <br>$\alpha$<br>$\mathbf{x}$ |
|                                                    | 弹性公网IP               | 带宽名称                       | 带宽大小 (Mbit/s) |       |                              |             |                                              |
| 弹性公网IP<br>监控<br>M                                  | $(20.70 - 10.76)$    | nginx-keepalived-bandwidth | -5            | 10:32 | ▼ 计费模式                       | 企业项目        | 提作                                           |
| 國<br>Ⅳ<br>nginx-keepalved-.                        | nginx-keepalived-eip | 星<br>香                     |               |       | 按需<br>2022/07/11 17:51:20 创建 | default     | 郷足   解那   更多 ▼                               |
|                                                    |                      |                            |               |       |                              |             |                                              |

**----**结束

## **3.4** 快速卸载

#### 一键卸载

步骤**1** 登录[应用编排服务](https://console.huaweicloud.com/rf/?region=cn-north-4#/console/stack/stacklist)**AOS**资源栈,找到该解决方案创建的资源栈,单击资源栈名称最右 <u>一方,一片,</u>就是,一个头,就是,不是我就是,我是自己,就是,不是,我就是什么人口。<br>"删除"按钮,在弹出的"删除资源栈"提示框输入"Delete",单击"确定"进 行解决方案卸载。

#### 图 **3-29** 一键卸载

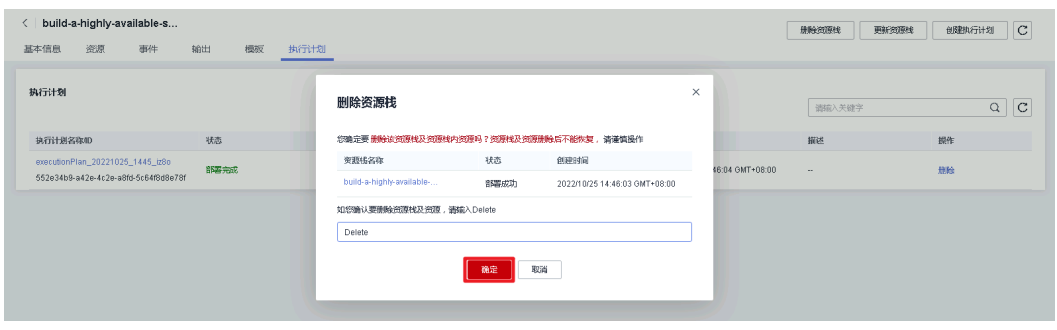

**----**结束

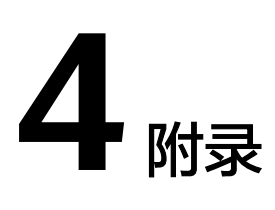

#### <span id="page-23-0"></span>名词解释

基本概念、云服务简介、专有名词解释

- 弹性云服务器ECS: 是一种可随时自助获取、可弹性伸缩的云服务器, 可帮助您打 造可靠、安全、灵活、高效的应用环境,确保服务持久稳定运行,提升运维效 率。
- 弹性公网EIP: 提供独立的公网IP资源, 包括公网IP地址与公网出口带宽服务。可 以与弹性云服务器、裸金属服务器、虚拟VIP、弹性负载均衡、NAT网关等资源灵 活地绑定及解绑。
- 虚拟VIP: 虚拟IP (Virtual IP Address, 简称VIP)是一个未分配给真实弹性云服 务器网卡的IP地址。弹性云服务器除了拥有私有IP地址外,还可以拥有虚拟IP地 址,用户可以通过其中任意一个IP(私有IP/虚拟IP)访问此弹性云服务器。同 时,虚拟IP地址拥有私有IP地址同样的网络接入能力,包括VPC内二三层通信、 VPC之间对等连接访问,以及弹性公网IP、VPN、云专线等网络接入。
- Nginx: Nginx是一款十分轻量级的HTTP服务器, Nginx, 是一个高性能的HTTP 和反向代理服务器,同时也是一个IMAP/POP3/SMTP 代理服务器。具体请参考官 网**<http://nginx.org/en/>**。
- Keepalived: 是一个检测服务器的状态的开源软件,如果有一台web服务器宕 机,或工作出现故障,Keepalived将检测到,并将有故障的服务器从系统中剔 除,同时使用其他服务器代替该服务器的工作,当服务器工作正常后Keepalived 自动将服务器加入到服务器群中,这些工作全部自动完成,不需要人工干涉,需 要人工做的只是修复故障的服务器。具体请参考官网**[https://](https://www.keepalived.org/) [www.keepalived.org/](https://www.keepalived.org/)**。

# **5** 修订记录

<span id="page-24-0"></span>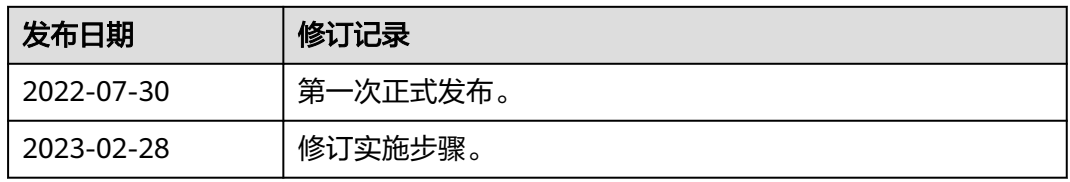